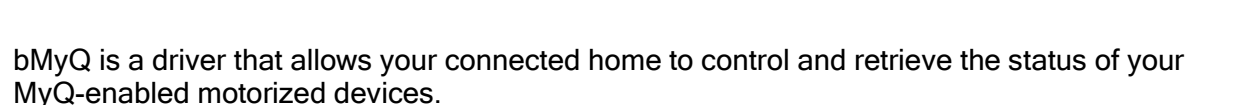

bnet

**SOLUTIONS** 

This driver is a known as a "UI Button" driver. This class of drivers does not use Control4 's standard template as an interface but instead can use an icon or series of icons to communicate the driver's status and send commands.

#### **SETUP**

- 1) Within your Control4 project, install an instance of the bMyQ driver for each device you wish to control
- 2) Enter your MyQ username and password
- 3) Run the "Get Devices" Action to retrieve all devices associated with your account
- 4) Select the device to control in the "Devices" property
- 5) Select Device Status Source. When using Contact Sensor, link the appropriate CONTACT\_SENSOR input in Composer Connections. When using MyQ, configure Polling settings. \*See Polling Notes for discussion
- 6) Configure Confirm Select and Ignore Sensor Double Trigger as appropriate. \*See respective notes sections for discussion
- 7) Configure/add each bMyQ driver instance to the desired room(s) navigator experience menu
- 8) Refresh navigators

## **PROPERTIES**

#### DRIVER SETUP

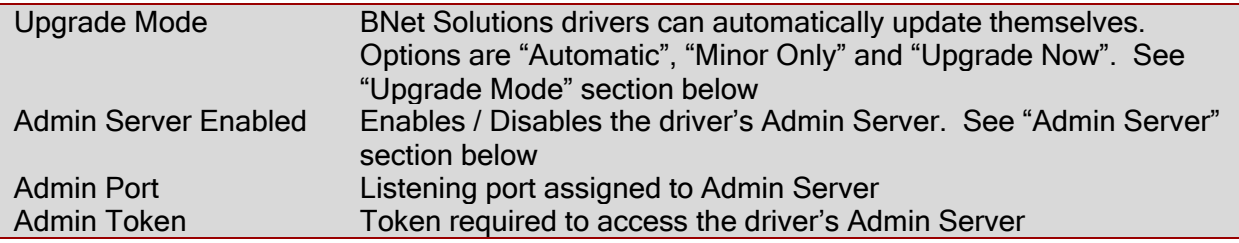

#### LICENSE SETUP

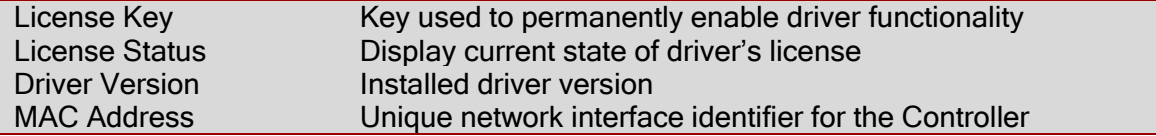

#### MYQ SETUP

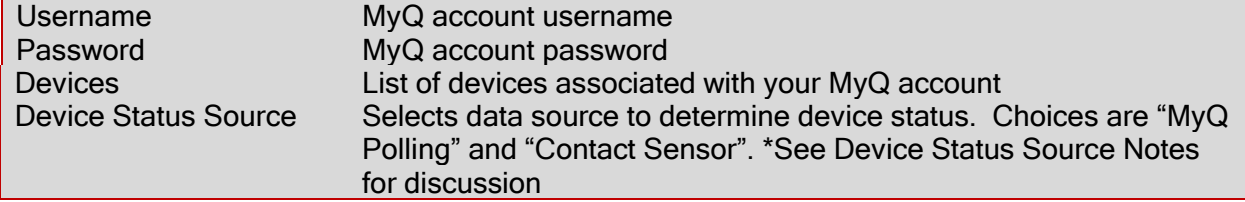

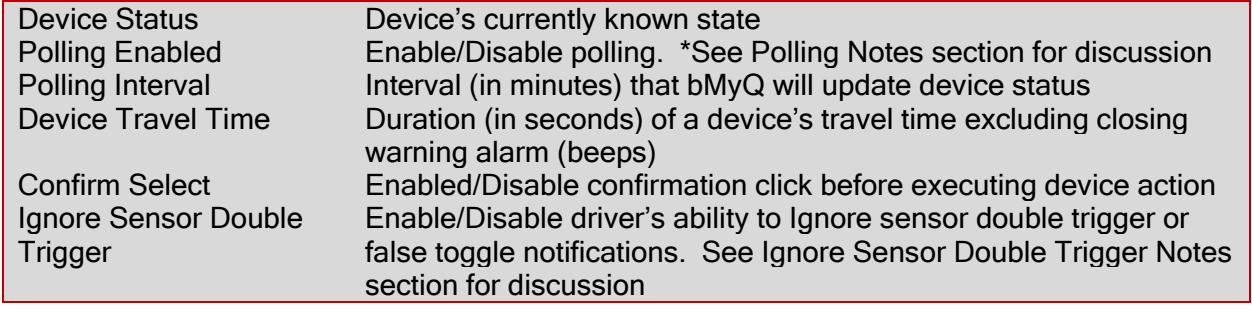

### DEBUG SETTINGS

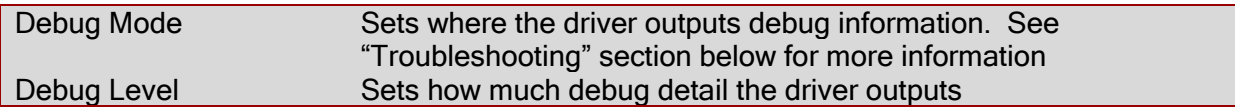

### **ACTIONS**

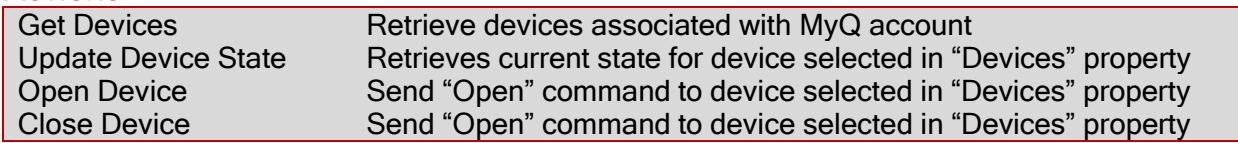

### **COMMANDS**

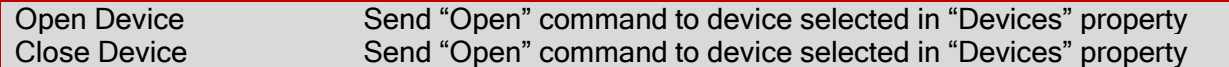

### **EVENTS**

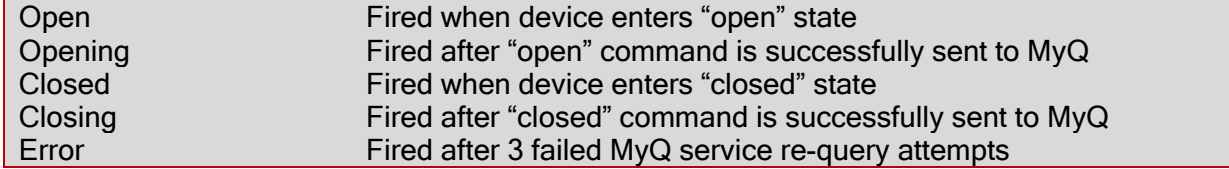

# **VARIABLES**

The following variables are available and updated after each "New Data Received" event. They are useful for constructing messages (Push or Email) as well as constructing logic flow within Composer.

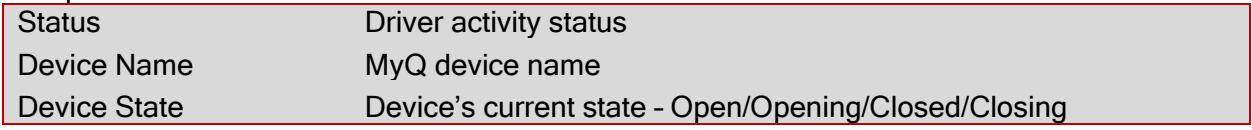

## **CONDITIONALS**

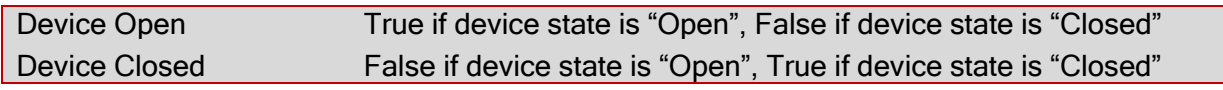

## DEVICE STATUS SOURCE NOTES

bMyQ can either use a Contact Sensor or MyQ Polling service as the device's status source.

When using MyQ Polling, the driver will, in accordance with the Polling Enabled and Polling Interval settings, query MyQ for a device's status. The MyQ service will determine the timing for

all device events – Opening / Open / Closing / Closed.

When using Contact Sensor, the driver will use the CONTACT SENSOR input, as configured in Composer Connections, to determine the timing for the Closed and Opening events. Open and Closing events, because they happen at the opposite end of device's travel from the typical contact sensor location, are determined by the MyQ service (Open) or generated by the driver (Closing after sending Close command).

### POLLING NOTES

The Polling Interval is configurable within a range of 1 minute to 10 minutes and defaults to every 5 minutes. Polling is a balance between keeping the driver's device status up to date vs overloading the service provider's API - MyQ in this case.

"Update" polling is suspended after a command is successfully sent and is replaced with "Device Travel" polling until the device successfully completes the command – see Device Travel Time Notes for details. Afterword, "Update" polling is resumed (if enabled) at the configured interval. The design intention is to allow longer "Update" polling interval but keep the driver more informed about the device's state after a command is issued.

"Device Travel" polling is an independent function from "Update" polling and operates even when "Update" polling is disabled and when Device Status Source is set to Contact Sensor.

Polling Enabled and Polling Interval settings are ignored when Device Status Source is set to Contact Sensor.

#### DEVICE TRAVEL TIME NOTES

The Device Travel Time controls how long bMyQ will wait, after issuing a command, until it checks the MyQ service for a device's status. The time, in seconds, should be set to the device's typical complete travel time (without the closing warning beeps for close travel). If the status is not what was expected ("Open" for open command or "Closed" for close command), bMyQ will wait 5 seconds and re-query the status. An Error event is triggered if the expected state is not received after 3 re-queries.

#### CONFIRM SELECT NOTES

When Confirm Select is enabled, the driver will require a second click/select before sending a command to the device. The UI will display the "Confirm Open" / "Confirm Close" icon for 2 seconds during which the "Confirm" click/select must be received to initiate the device command.

#### IGNORE SENSOR DOUBLE TRIGGER NOTES

My garage sensors have an interesting feature whereby they send several contact signals as a door opens or closes. Because they all exhibit the same behavior and appear to be installed correctly, it seems to be a "feature" of this particular hardware. In Control4, my "Open" sequence is expressed as OPENED / CLOSED / OPENED and my "Closed" sequence is CLOSED / OPENED / CLOSED.

If you see this behavior, enabling Ignore Sensor Double Trigger (triple in my case) will instruct the driver to act on the first OPENED/CLOSED notification but ignore, for 2 seconds, additional OPENED and CLOSED notifications.

# DEVICE ICONS

The below table describes bMyQ's icon set:

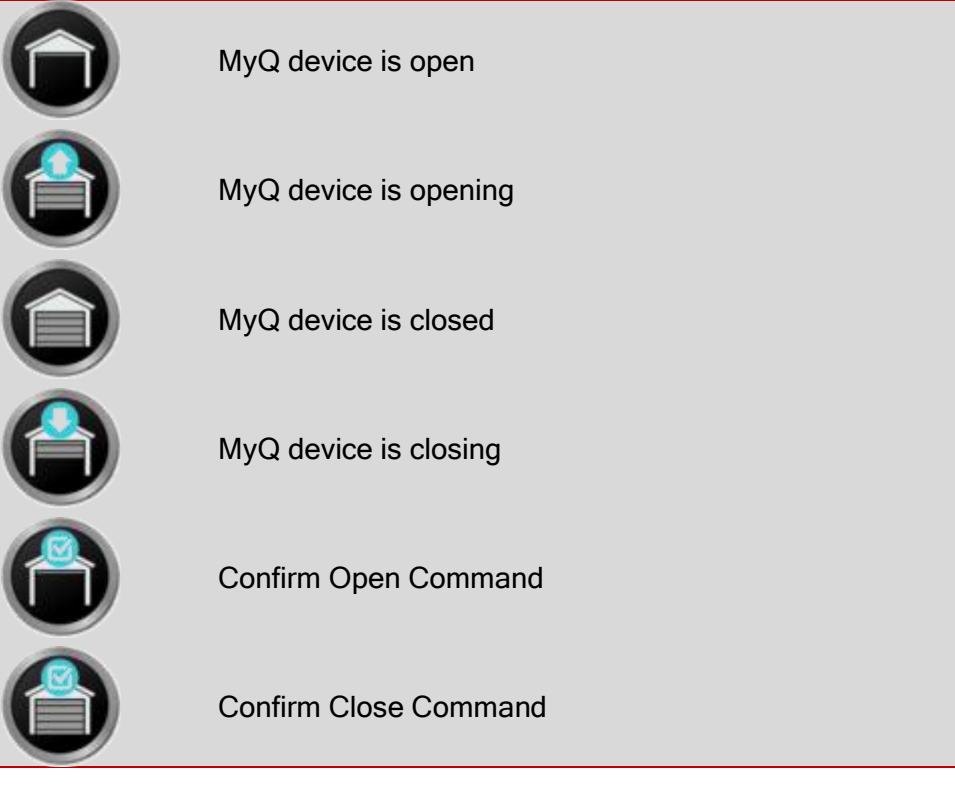

# UI BUTTON

As mentioned above, bMyQ is a driver of type "UI Button". Clicking on the bMyQ icon will send an "Open" command to a device with a "Closed" state and will send a "Close" command to a device with an "Open" state. Commands, via the driver's icon or via Actions, will only execute if the device's state is "Open" or "Closed" and are not queued for execution. That is, commands send while the device is "Opening" or "Closing" will be dropped.

Sending commands via the driver icon works reliably on all connected Navigators (T3s, EA1, etc.) and on the Control4 app when the current view is refreshed (not to be confused with a navigator refresh). That is, unless the app is opened directly to a view that contains the driver, Control4 does not always register a click. Instead, you may need to back out, then navigate back into the view containing the driver icon.

To help discern when Control4 successfully registers a click, the driver's icon changes to the 'dot-dot-dot' icon when it receives a click event and then shows the updated device status after the click window ends.

# ADMIN SERVER

BNet Solutions drivers' have a built-in webserver that looks and behaves like the Properties, Actions and Lua Output tabs for the driver in Composer. The Admin Server's default port for the bMyQ driver is 41000 and is configurable in the driver's properties. Using a web browser, navigate to http://[controller ip]:41000 where "controller ip" is the IP Address of your Control4 Director (EA5, EA3, EA1, etc). For example, [http://192.168.1.100:41000.](http://192.168.1.100:41000/) The Admin Server is protected by a challenge page that requires a token to continue. By default, the token is "bMyQAdmin". Once authenticated, the token is stored in a cookie (technically hashed, then

stored) so you won't need to log in every time. The token is configurable via the driver's property page. The Admin Server is enabled by default but can be disabled entirely via the driver's property page.

### UPGRADE MODE

BNet Solutions drivers can automatically update themselves. New driver functionality or capability is typically packaged as an incremental "Major" version (v3, v4 etc). "Minor" versions (v2.3, v2.4) are typically maintenance releases that update underlying libraries, address a specific issue or usability concern.

- Automatic When "Automatic" is selected, the driver will upgrade/update itself when a new version is available. "Automatic" Upgrade Mode is strongly suggested.
- Minor Only Restricts the driver from upgrading between major versions but allows updates between minor versions.

Update Now Checks for and upgrades to any newer Major or Minor version.

### **KNOWN ISSUES AND LIMITATIONS**

- MyQ does NOT provide support or documentation for their Cloud service and may, at any time, decide to change their API implementation. If a change impacts  $bMyQ$ , I will make every effort to adopt the updated API set – this is how I control my garage doors as well!
- After the driver is updated via "Update Now", dynamically populated drop-down boxes may appear blank. Refresh the project (File/Refresh) or simply change focus away from then back to this driver to repopulate. This seems to be a Composer issue.

#### TROUBLESHOOTING

All BNet Solutions products have an additional 'Submit' Debug Mode. With this mode selected, the driver creates a unique log file to capture the Lua output based on the selected Debug Level (usually set to "5 - Debug"). Once 'Submit' Debug Mode is deselected, either manually or when the Debug Timer expires, the Submit Debug Log is uploaded to the BNet Solutions Server for analysis.

The server notifies me when Submit files are uploaded but if you have not purchased a license, I will have no way to reach back out to you for troubleshooting so please email me your contact information.

#### TRIAL AND PURCHASE

All BNet Solutions drivers are fully functional for a 7-day Trial Period. To continue usage after the Trial Period, you will need to purchase a license. To do so, install the bLicense driver from [https://bnet4solutions.com](https://bnet4solutions.com/) and follow the documented purchase steps. There are no refunds so please review the documentation for any limitations or known issues and determine acceptance during the Trial Period.

#### LEGAL

By using this driver, you are indicating that you have read and agree with the Policies and Terms that govern its usage as published [here.](https://bnet4solutions.com/legal)

## MY CONTACT INFORMATION

You can reach me at blucas@bnet4solutions.com for comments or questions.

# **CHANGE LOG**<br>v1 - 11/19

- **Initial Release**
- v2 11/19 Added driver auto-update functionality
- v3 04/20 Added Device Status Source (Contact Sensor or MyQ Polling) Added configurable Device Travel Time Added Confirm Select functionality Added Ignore Sensor Double Trigger functionality